Technical details:

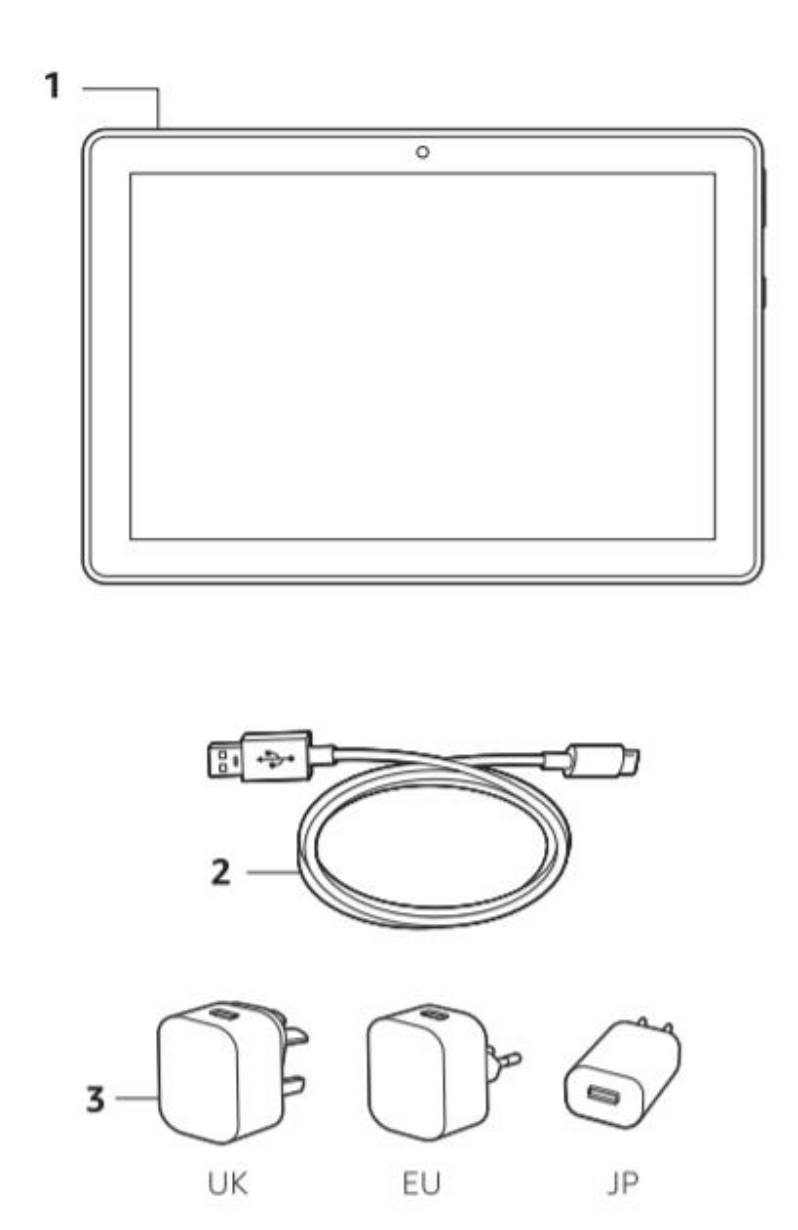

What's in the box:

- 1. Fire Tablet
- 2. USB-C cable (for power)
- 3. Power adaptor

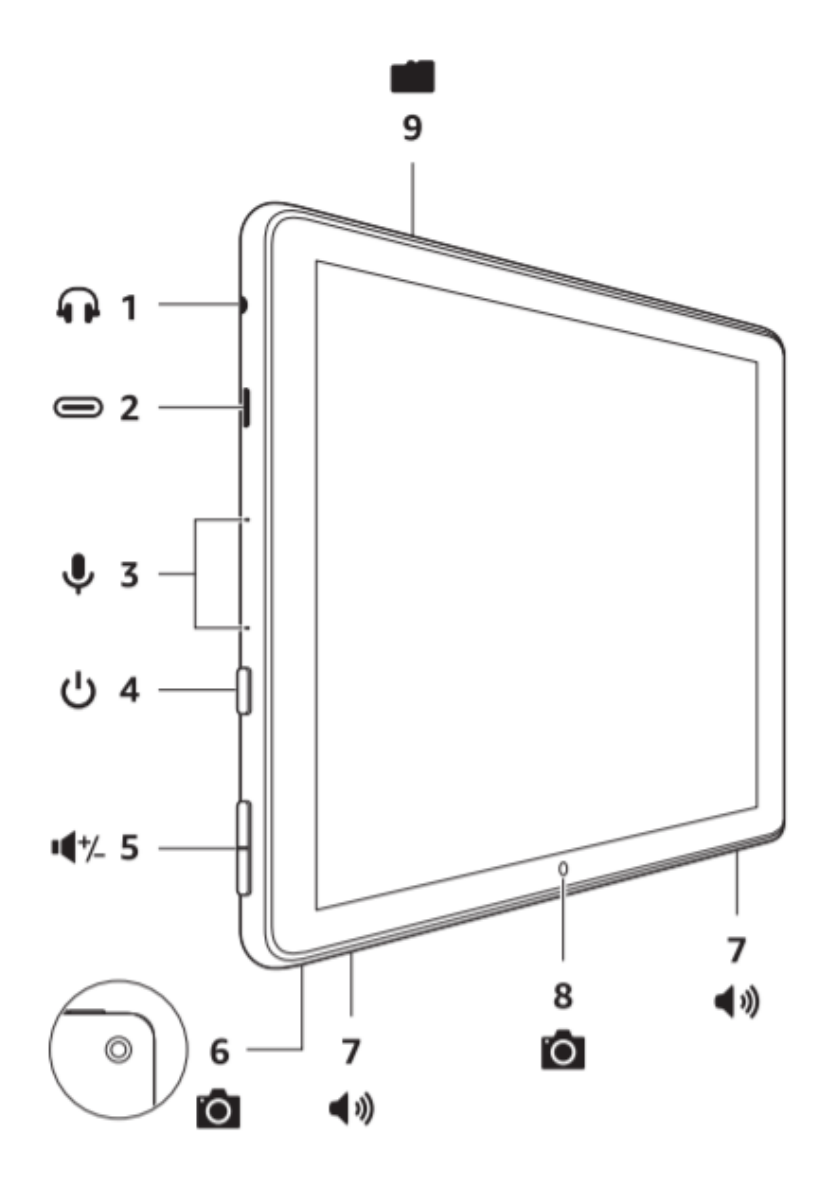

# **EN** Fire HD 10 overview

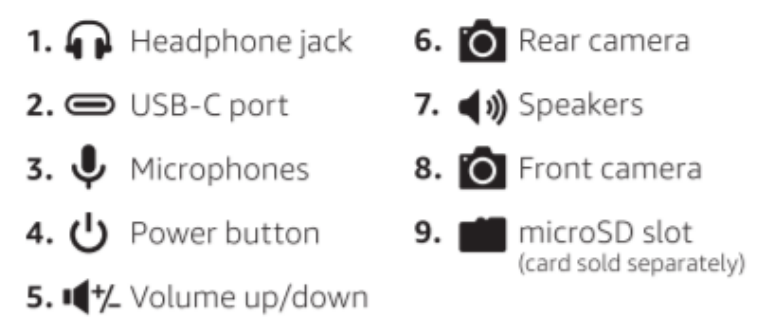

# **Getting started**

1. Turn on your tablet.

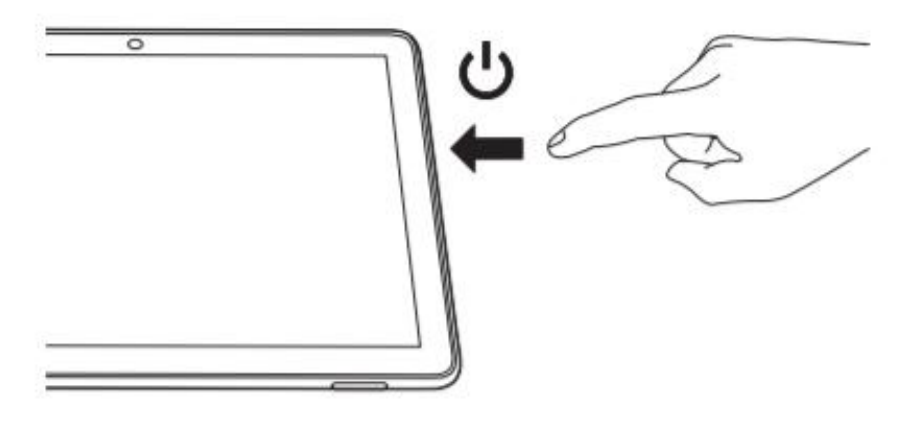

2. Swipe up to unlock.

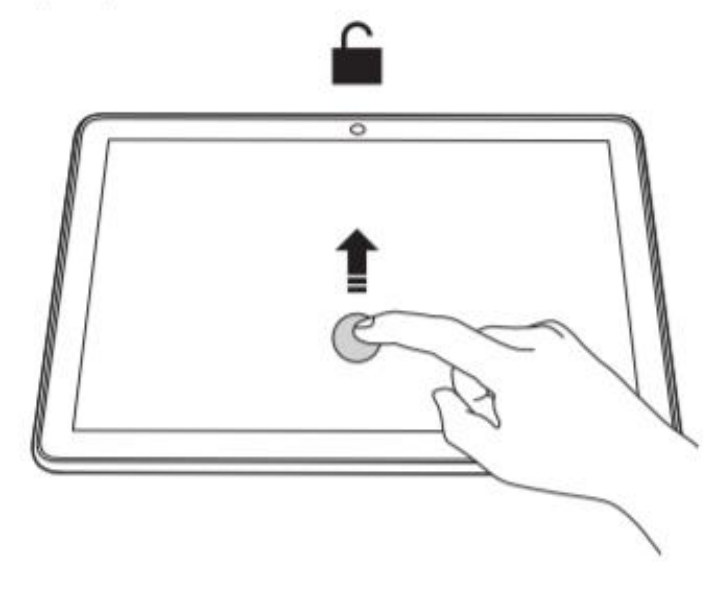

3. Swipe down to access settings.

# **Navigation Bar**

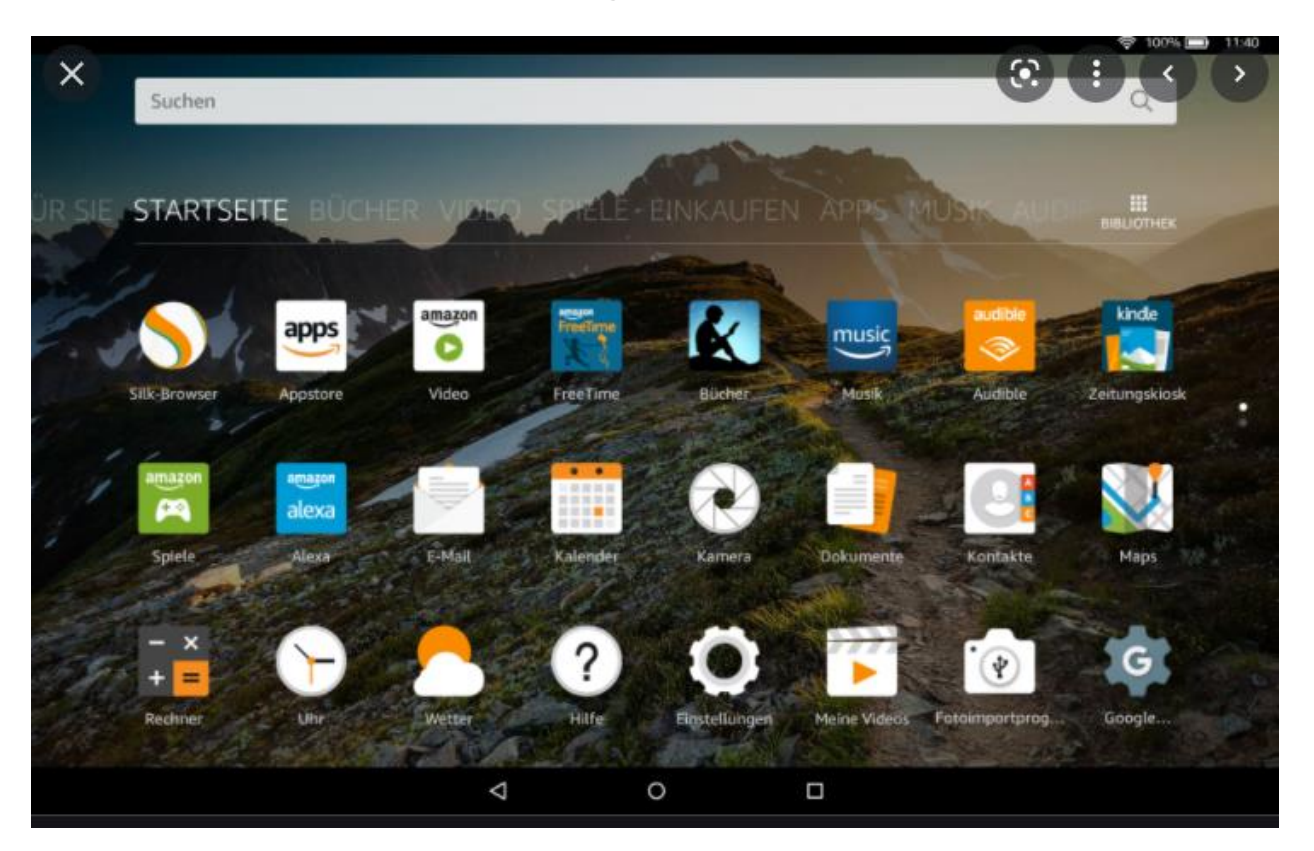

The navigation bar contains Back  $\lt$  which returns you to your previous screen.

Home  $($ ) returns you to the previous category page or the Home screen. Task Switcher  $\vert$  which lets you switch between tasks and recent activities.

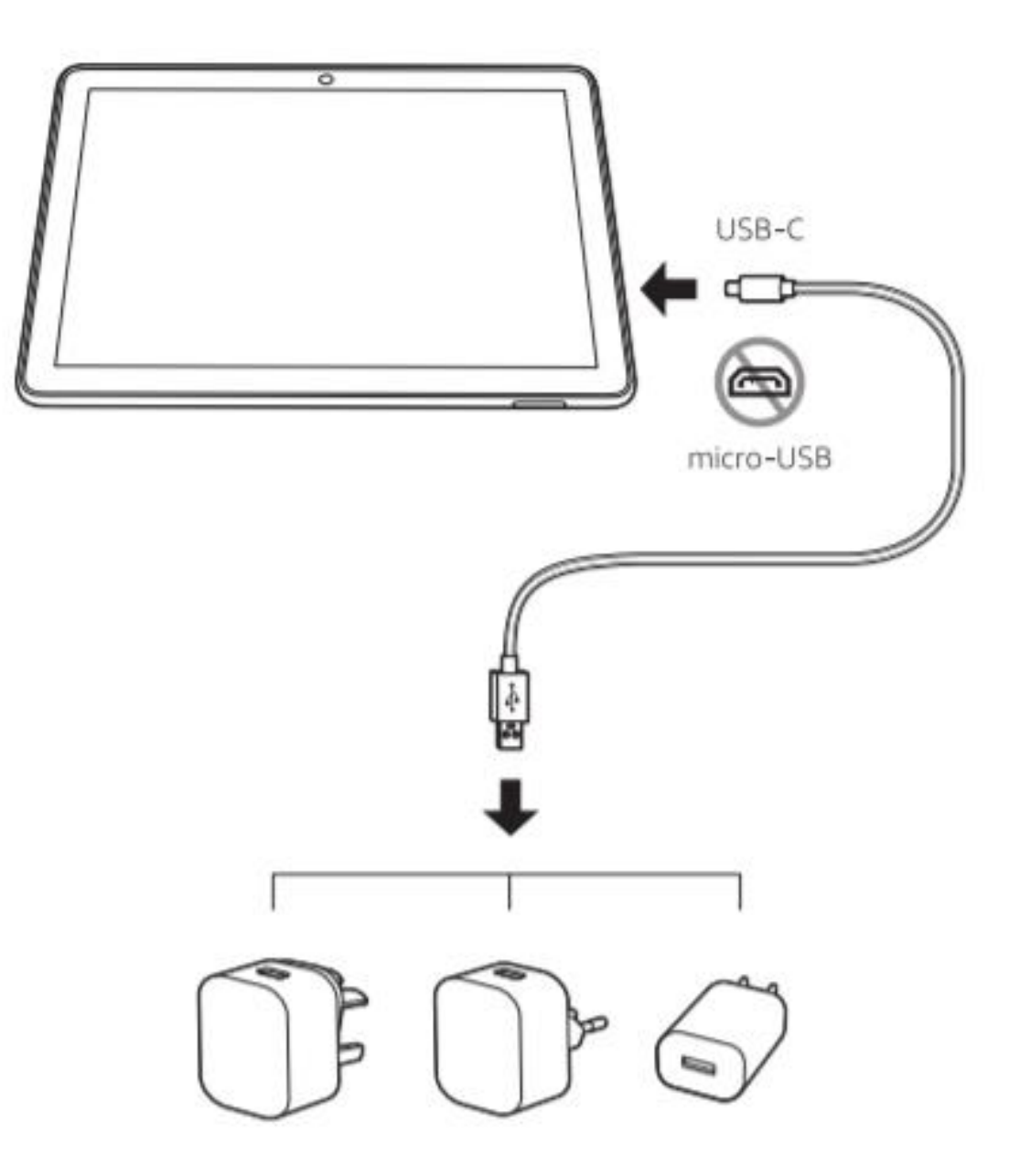

**How to charge your Fire 10 HD Tablet**

# **What is an Amazon Fire 10 HD Tablet?**

The Amazon Fire Tablet is a wireless, portable personal computer with a touchscreen interface. Similar to a computer, the Amazon Fire Tablet can be used to browse the Internet, check email, download and read books, play games, watch videos, and organize content. With the touchscreen interface, the user can operate the tablet by touching parts of the screen rather than by using a keyboard or mouse.

The Amazon Fire Tablet is equipped with built-in accessibility features that allow users with visual, physical or reading disabilities to independently access information by using voice commands and hand gestures.

# Amazon Fire 10 HD Tablet: **How to use the accessibility features**

# **I. How to use Alexa.**

To activate Alexa on your Fire Tablet hold the device home button until you see a blue line or simply say Alexa once enabled.

When you see the blue line, Alexa is listening and you can give a command or ask a question.

# **II. How to use VoiceView.**

VoiceView is a screen reader included with Amazon devices with a touchscreen interface. When enabled, VoiceView allows those who are blind or visually impaired to use hand gestures to navigate the device and interact with content while VoiceView reads aloud the actions made on screen.

# **Activate VoiceView**

To enable VoiceView any time:

- 1. Press and hold the power button until you hear an alert sound.
- 2. Hold two fingers slightly apart on the screen for five seconds to enable VoiceView.

#### **Disable VoiceView:**

To disable VoiceView any time:

• Press and hold the power button three times.

# **VoiceView Basic Hand Gestures:**

The following steps will help you use gestures to help you navigate the Echo Show 8:

- **Open the status bar:** swipe down from the top of the screen with three fingers.
- **Explore the screen:** drag one finger over the items on the screen to have them read aloud.
- **Go to the next page or previous page:** swipe left and right with three fingers
- **Activate an item on the screen:** Touch an item on the screen to move the VoiceView cursor to that item.
	- o When an item has VoiceView's focus, a green rectangle appears, surround the item.
	- o When a user moves the VoiceView cursor to an item, VoiceView speaks the item's description.
	- o Double-tap anywhere on the screen to activate the item in the focus of the VoiceView cursor.
- **Alternatively,** rather than touching items to move the VoiceView cursor, you can move sequentially through all items on the screen by swiping right to move to the next item, and swiping left to move to the previous item.

#### **III. How to use Screen Magnifier on your Fire Tablet.**

# **Use Screen Magnifier to magnify your screen to read items more easily on your Fire tablet.**

- 1. **Magnify the screen:** Triple-tap the screen with a finger.
- 2. **Pan the screen:** Drag two fingers across the screen. Hold you fingers slightly apart while panning.
- 3. **Change zoom level:** Pinch inward and outward with two fingers when the screen is magnified.
- 4. **To temporarily magnify the screen:** Triple-tap the screen with a finger and hold. To pan, drag your finger across the screen. Why you're finished, lift your finger.

# **The Amazon Fire 10 HD Tablet must be reset to factory settings before item is returned to MLBPD.**

# **Why reset the Fire 10 HD Tablet?**

- It will erase all your personal data
- It will erase all settings in the Echo Show 8 returning it to its factory default.

# **To reset your device to its factory settings:**

- 1. Swipe down from the top of the screen and tap Settings.
- 2. Tap Device Options, and then tap Reset to Factory Defaults.
- 3. Tap Reset to confirm.

# **Need help with using the Amazon Fire 10 HD Tablet? Please email MLBPD at [mlbpd@cmpl.org](mailto:mlbpd@cmpl.org) Include your name, phone number, and the tech issue you would like to be helped with.**

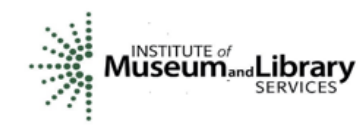

"Funding is provided in part by the Institute of Museum and Library Services through the Library of Michigan."